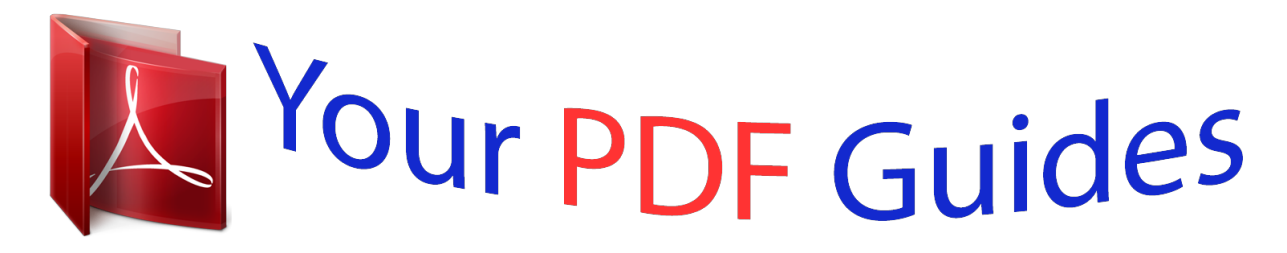

You can read the recommendations in the user guide, the technical guide or the installation guide for M-AUDIO PRO TOOLS VOCAL STUDIO. You'll find the answers to all your questions on the M-AUDIO PRO TOOLS VOCAL STUDIO in the user manual (information, specifications, safety advice, size, accessories, etc.). Detailed instructions for use are in the User's Guide.

> **User manual M-AUDIO PRO TOOLS VOCAL STUDIO User guide M-AUDIO PRO TOOLS VOCAL STUDIO Operating instructions M-AUDIO PRO TOOLS VOCAL STUDIO Instructions for use M-AUDIO PRO TOOLS VOCAL STUDIO Instruction manual M-AUDIO PRO TOOLS VOCAL STUDIO**

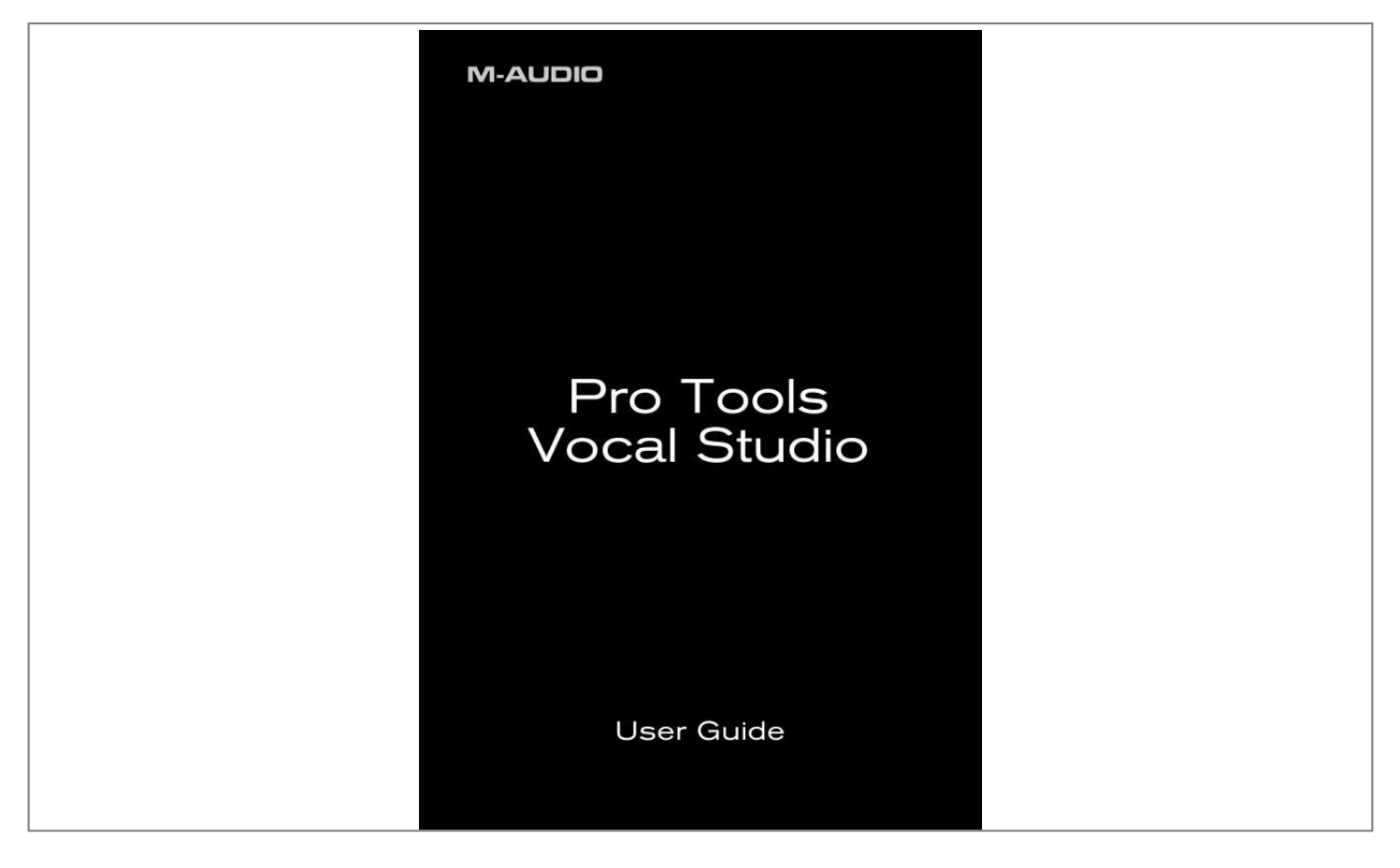

[You're reading an excerpt. Click here to read official M-AUDIO PRO](http://yourpdfguides.com/dref/2814017) [TOOLS VOCAL STUDIO user guide](http://yourpdfguides.com/dref/2814017) <http://yourpdfguides.com/dref/2814017>

## *Manual abstract:*

*M-Audio Producer USBTM is a professional quality microphone designed for a wide variety of uses, such as music production, voice-overs, and podcasting. Featuring a built-in pro recording soundcard, Producer USB integrates easily with your computer via a standard USB connection. Completing the package, the included Pro Tools® M-PoweredTM Essential software is your introduction to the world-standard platform in music production software. No matter if you are an established professional who wants to take Pro Tools on the road, or if this is your first recording system, we recommend you spend a few minutes reviewing this Quick Start Guide to ensure proper setup. Pro Tools Vocal Studio Features High-quality, 16mm cardioid capsule USB microphone Low latency performance using M-Audio drivers USB bus-powered Onboard direct monitoring through the integrated 1/8" headphones/line output jack Onboard blue power LED behind mesh windscreen About this Guide This Quick Start Guide covers setup of the M-Audio Producer USB microphone for Mac and Windows computers. The Producer USB microphone contained in this bundle can be used with a variety of thirdparty music production software. Consult your software's documentation for more information. English Introduction 2 | Pro Tools Vocal Studio User Guide Installing Producer USB To use M-Audio*

*Producer USB with Pro Tools M-Powered Essential software, follow the steps in the printed Pro Tools M-Powered Essential Quick Setup instructions. These instructions include the basic steps for installing drivers for M-Audio Producer USB. Detailed information about installing M-Audio Producer USB drivers is also provided in the next section.*

*To use M-Audio Producer USB with 3rd-party music recording software, you still need to install the Producer USB drivers. See the following installation steps. @@@@1. @@@@Once you have saved the installer to your computer, doubleclick the file to start the installation process. 1 - or · If you do not have Internet access and are installing drivers from the included disc, the computer will automatically display the interactive install screen when the disc is inserted.*

*If your computer fails to launch this application, you can manually start it by clicking on Start > My Computer\* > Pro Tools M-Powered Essential DVD > setup.exe. Next, click "Install Producer USB Driver." \*If you are using Windows Vista, "My Computer" will be labeled "Computer" in this step. 2. Follow the driver installer's on-screen instructions. At various points in this installation process, you may be notified that the driver being installed has not passed Windows Logo Testing, or asked whether the program you wish to run is a trusted application. Click "Continue Anyway" (Windows XP) or "Install" (Windows Vista) to proceed with the installation. 2 3 Pro Tools Vocal Studio 3. 4. Once the installer has completed, click "Finish." User Guide | 3 NOTE: Windows XP users may encounter additional messages. If so, proceed with steps 5-7. 5. Windows XP will identify the interface and ask if you want to search the Internet for a driver.*

*Select "No, not this time" and press "Next." Windows XP will display a Found New Hardware Wizard dialog asking what you want the wizard to do. Choose "Install the software automatically" and click "Next." 6. 4 5 7. Once the Wizard has completed, click "Finish." If you are presented with another Found New Hardware Wizard dialog, repeat steps 5-7. Installation Instructions for Mac OS X PLEASE NOTE: Make sure Producer USB is not connected to your computer when beginning the installation. @@1. Install the Producer USB drivers by doing one of the following: · If you have Internet access, download the latest Producer USB drivers from the Support > Drivers page at www.*

*m-audio.com. The downloaded file should automatically mount and display its contents. If this file does not automatically mount after it has finished downloading, click on the file from the downloads stack in the dock to display its contents. Next, double-click the installer application.*

*- or · If you do not have Internet access and are installing drivers from the Pro Tools M-Powered Essential DVD, a DVD-ROM icon will appear on your desktop once the disc is inserted into your computer. Double-click this icon to view the contents of the disc. @@@@@@Enter this information and click OK to confirm. @@@@@@@@Producer USB is now installed and ready to be used. @@@@@@@@@@Double-click this icon to open the Control Panel. @@@@@@@@@@@@@@@@@@@@The Monitor Mix Control has no effect on what is actually recorded in your audio software. 3. Output Volume Control - This slider controls the level of output signal from your audio software. Latency Tab (Windows XP and Vista) The term "latency" refers to the time it takes for signals from the microphone to pass through your audio software and appear at the output of Producer USB. This latency can result in a delay that is undesirable when overdubbing to existing tracks. The slider lets you select the size of the buffer in samples. Smaller buffer sizes result in lower latency, but may not function well with slower systems, causing clicks, pops and dropouts in the audio playback. The default buffer size is 256 samples. If you are*

*experiencing clicks and pops in your audio, try increasing the buffer size. On Macintosh systems, the buffer size is normally adjusted within your audio recording software.*

*NOTE: This setting cannot be modified while a recording application is running. Sample Rate Tab (Windows Vista Only) This page allows you to choose a sample rate of 44.1kHz or 48kHz. This is provided in order for MME applications in Windows Vista to have access to both of the supported sample rates. ASIO and WDM applications let you change the sample rate within the recording software, regardless of the setting on this tab. About Tab (All Systems) This page contains information on your hardware and current driver software versions. This information may be helpful should you ever have the occasion to call for technical support. Clicking the links on this page will take you to useful pages on the M-Audio website. English software audio processing takes place, thereby preventing undesirable delays (latency) common when monitoring your input signal through your software. Adjust this slider until you have achieved the desired balance between microphone signal and playback levels.*

*6 | Pro Tools Vocal Studio User Guide Audio Software Configuration The included Pro Tools M-Powered Essential software automatically selects and configures M-Audio Producer USB for audio recording. If you are planning to use a 3rd-party recording software, you will need to select M-Audio Producer USB as the audio input and output device for the software and its tracks.*

> [You're reading an excerpt. Click here to read official M-AUDIO PRO](http://yourpdfguides.com/dref/2814017) [TOOLS VOCAL STUDIO user guide](http://yourpdfguides.com/dref/2814017) <http://yourpdfguides.com/dref/2814017>

 *@@2. 3. @@@@@@Then, turn the Input Gain slider down until your recording software's clip indicator no longer illuminates. At this point, you should be ready to record with the optimum gain setting. Note: Placing a pop filter (available from most music equipment retailers) between the microphone and a vocalist can improve recording quality by reducing the impact of sibilance and plosives during a vocal performance. Additional Information and Support Documentation for the included Pro Tools M-Powered Essential software can be accessed via the application's Help menu. Additional installation and setup instructions can also be found in the included Pro Tools M-Powered Essential Quick Setup. Before Updating Your Mac or Windows System: Please check the M-Audio driver download page at www.*

*m-audio.com/drivers for the availability of an updated driver before you decide to install Microsoft or Apple operating system updates. Before new M-Audio device drivers are released, they are tested for use with operating system versions that are available at that time. When updates for an operating system are released, all M-Audio device drivers have t.*

> [You're reading an excerpt. Click here to read official M-AUDIO PRO](http://yourpdfguides.com/dref/2814017) [TOOLS VOCAL STUDIO user guide](http://yourpdfguides.com/dref/2814017) <http://yourpdfguides.com/dref/2814017>